## **BIOS (CMOS) Settings for Global Arcade Classics**

Your BIOS (CMOS) settings will vary depending on which motherboard is used in your system computer. To determine which motherboard your system has, look at the back of the computer and compare it with the picture below, or simply enter the BIOS Setup Utility and compare the screens with the pictures in the two procedures in this document.

- Intel<sup>®</sup> 915 GAGL Motherboard: Go to page 2.
- Asus™ Motherboard: Go to page 5.

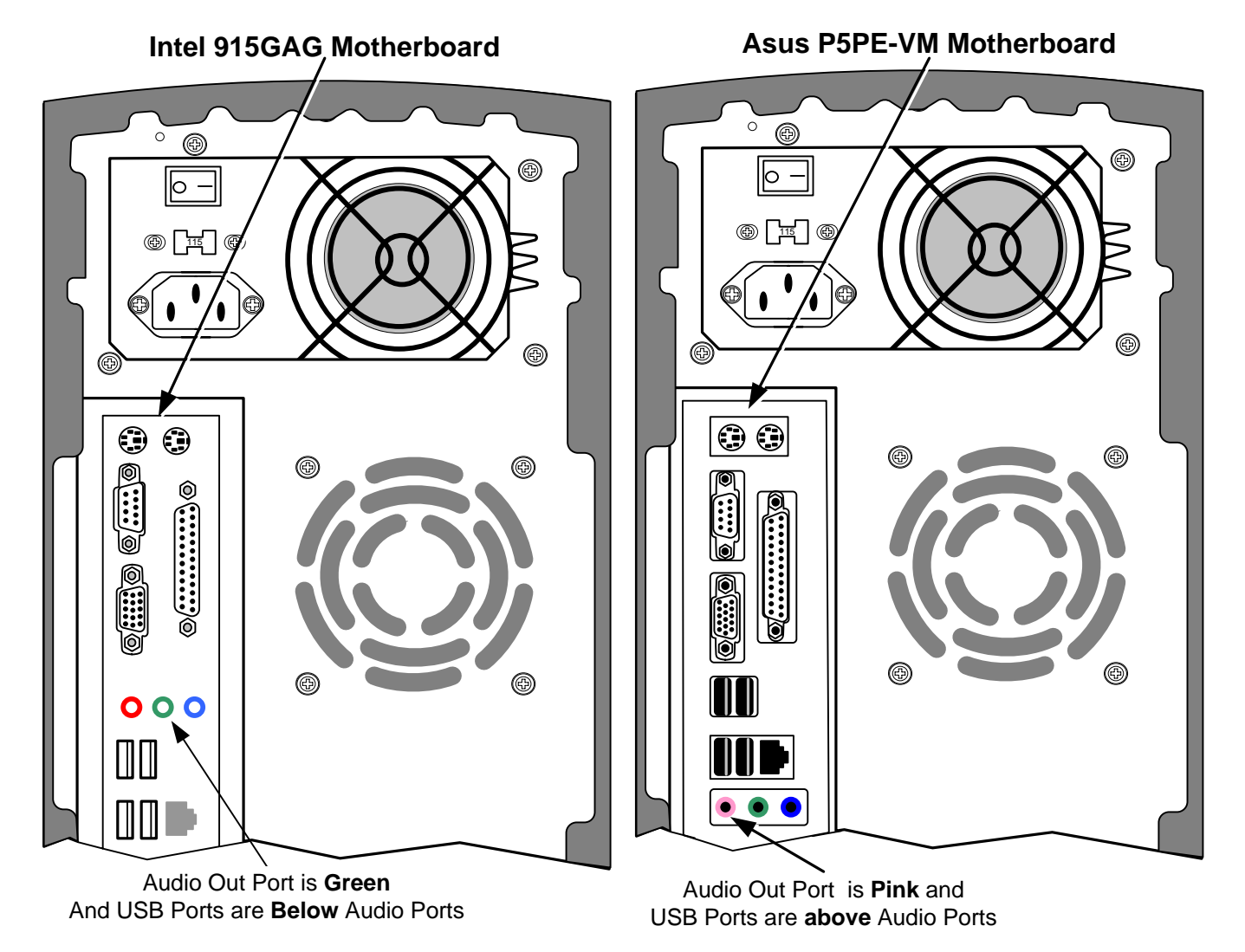

*Figure 1. Determining Motherboard from Computer Rear Panel* 

## **BIOS Settings for Asus P5PE-VM Motherboard**

If you are comfortable using the BIOS Setup Utility, connect a keyboard, reboot the game, and press the **DEL** key during boot to enter the CMOS Setup Utility. Select **Load Setup Defaults** from the Exit Menu, and then change the settings shown in the table below.

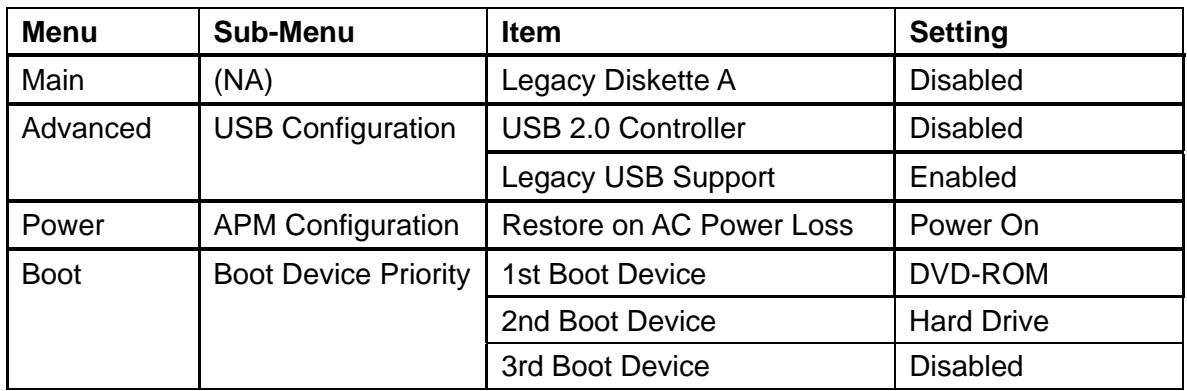

Detailed instructions for changing the settings follow.

- 1. Connect a keyboard to the computer and reboot the game.
- 2. As the game boots, press the **DEL** key repeatedly until the BIOS Setup Utility starts.
- 3. Use the left & right arrow keys (**→←**) to select **Exit** from the menu bar, and then use the up  $\&$  down arrow keys (**↑↓**) to select **Load Setup Defaults** from the Exit Options Menu, and press **Enter**.

A confirmation prompt will appear. Make sure **ok** is selected and press **Enter**.

4. Use the left & right arrow keys to select **Main** from the menu bar, and then use the up & down arrow keys to select **Legacy Diskette A** and press **Enter**.

> Use the arrow keys to set the device to **Disabled**. Press **ESC** to exit from the menu.

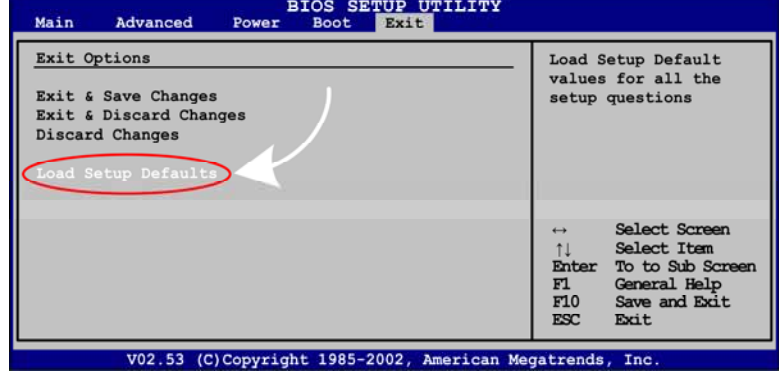

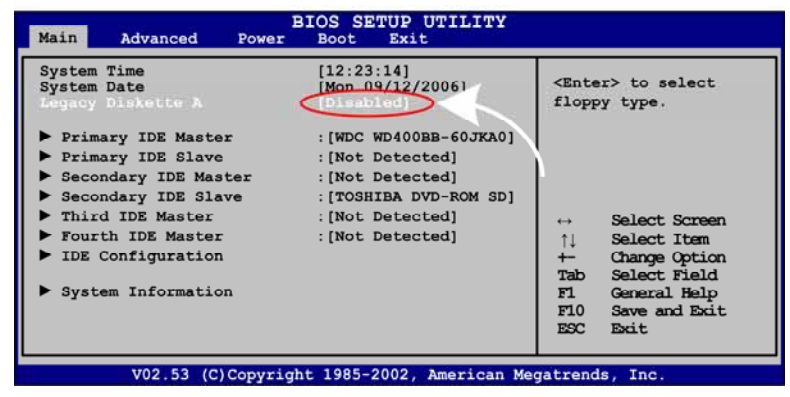

5. Use the left & right arrow keys to select **Advanced** from the menu bar, and then use the up & down arrow keys to select

**USB Configuration** and press **Enter**.

The USB Configuration menu will appear.

6. Use the up & down arrow keys to select **Legacy USB Support**. Press **Enter**, use the arrow keys to set the device to **Enabled**, and press **Enter**.

Use the up  $\&$  down arrow keys to select **USB 2.0 Controller.** Press **Enter**, use the arrow keys to set the device to **Disabled**, and press **Enter**.

Press **ESC** to exit the menu.

- 7. Use the left & right arrow keys to select **Power** from the menu bar, and then use the up & down arrow keys to select **APM Configuration** and press **Enter**.
- 8. In the APM Configuration menu, use the up & down arrow keys to select **Restore on AC Power Loss** and press **Enter**.

Use the arrow keys to change the setting to **Power On** and press **Enter**. Press **ESC** to exit from the menu.

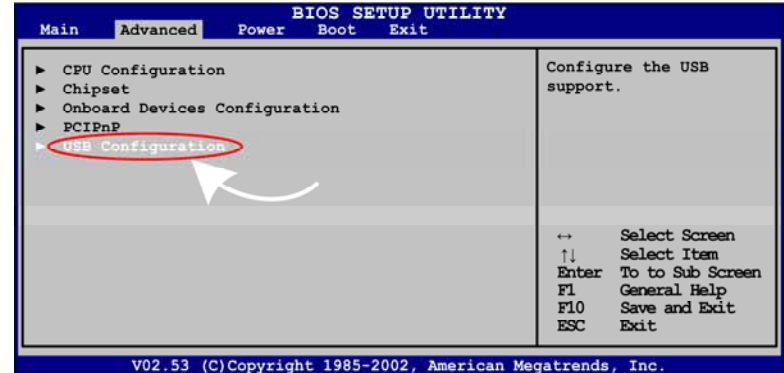

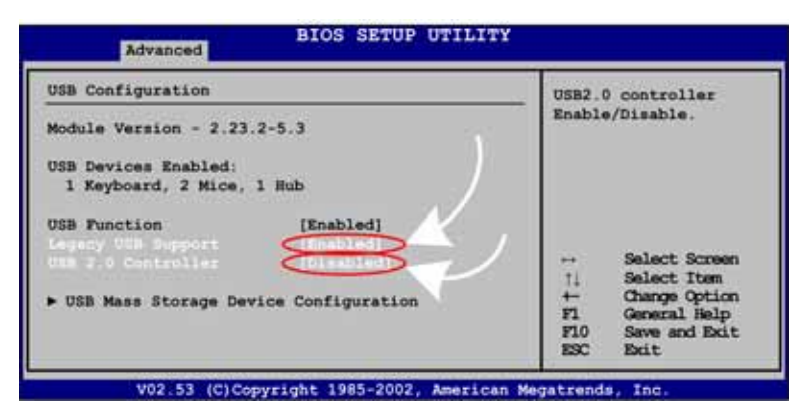

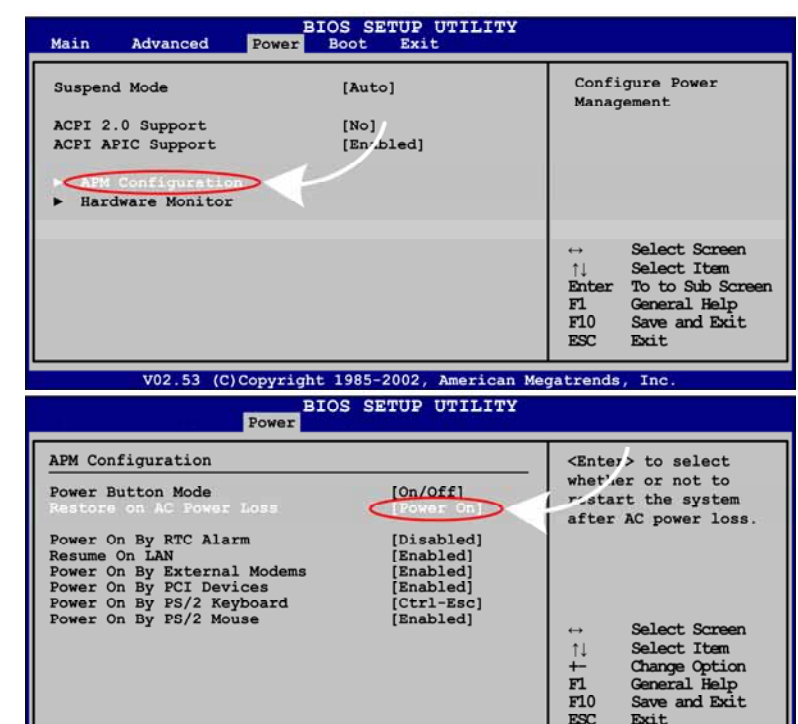

- 9. Use the left & right arrow keys to select **Boot** from the menu bar, and then use the up & down arrow keys to select **Boot Device Priority** and press **Enter**.
- 10. Use the Arrow keys to select **1st Boot Device** and press **Enter**. Use the up/down Arrow keys

to change the setting to the DVD-ROM drive.

11. Make sure the computer sets **2nd Boot Device** to the hard disk drive, and **3rd Boot Device** to **Disabled**. Press **ESC** to exit from the menu.

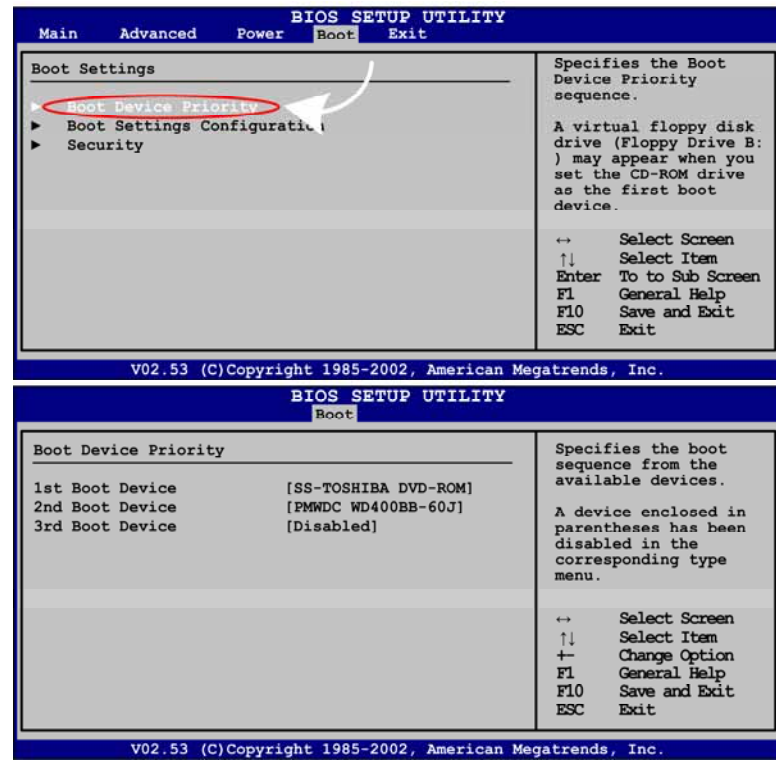

12. Now that all settings are correct, press **F10**. A confirmation prompt will appear. Make sure **ok** is selected and press **Enter** to save the settings and exit.

## **BIOS Settings for Intel 915GAG Motherboard.**

Note: In the BIOS screens, use the left and right arrow keys (→←) to move between the menus listed at the top of the screen, and the up and down arrow keys (**↑↓**) to move up and down between menu items, and to change settings for selected items.

- 1. Press the **DEL** key during boot. The BIOS Setup Utility Main Menu will appear.
- 2. Use the left and right arrow keys  $(\rightarrow \leftarrow)$  to select the **Exit** menu.
- 3. Use the up and down arrow keys (**↑↓**) to select **Load Optimal Defaults**, and press **Enter**. A confirmation box will appear. With **Ok** selected, press **Enter**.

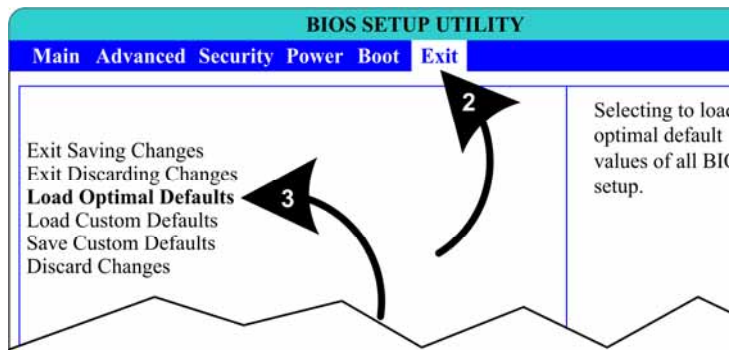

- 4. Use the left and right arrow keys (→←) to select the **Boot** menu.
- 5. Use the up and down arrow keys (**↑↓**) to select **Silent Boot,** and press **Enter**. A pop-up window will appear. Use the up and down arrow keys (**↑↓**) to select **Disabled,** and press **Enter**.
- 6. Use the up and down arrow keys (**↑↓**) to select **Boot Device Priority,** and press **Enter**. A device list will appear.
- 7. Use the up and down arrow keys (**↑↓**) to select **1st Boot Device,** and press **Enter**. A pop-up window will appear. Use the up and down arrow keys (**↑↓**) to select the **DVD-ROM** drive, and press **Enter**. The hard drive will automatically be set as the 2nd Boot Device. Press the **Esc** key to exit from the submenu.

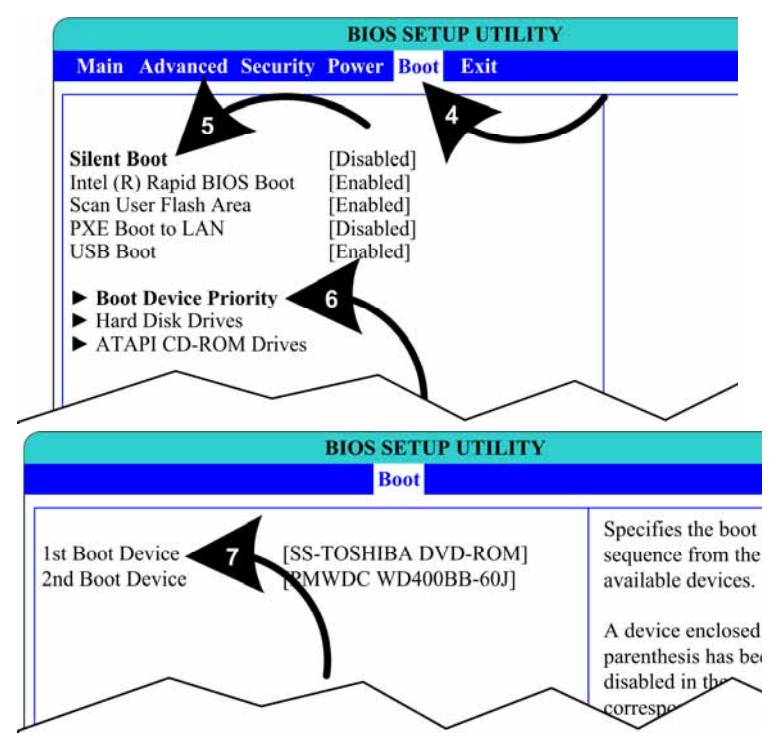

- 8. Use the left and right arrow keys  $(\rightarrow \leftarrow)$  to select the **Power** menu.
- 9. Use the up and down arrow keys (**↑↓**) to select **After Power Failure,** and press **Enter**. A pop-up window will appear. Use the up and down arrow keys (**↑↓**) to select **Power On,** and press **Enter**.

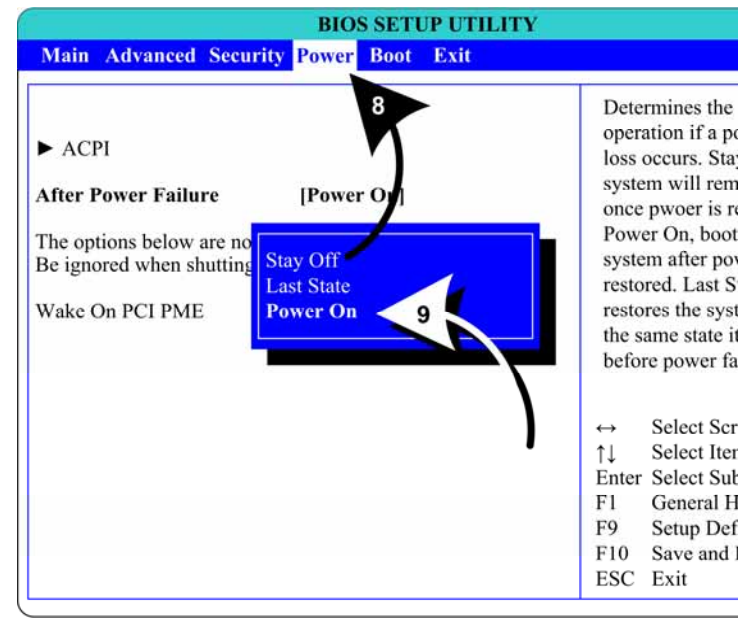

- 10. Use the left and right arrow keys (→←) to select the **Advanced** menu.
- 11. Use the up and down arrow keys (**↑↓**) to select **Floppy Configuration,** and press **Enter**. The **Floppy Configuration** menu will appear. Use the up and down arrow keys (**↑↓**) to select **Diskette Controller**, and press **Enter**. Use the up and down arrow keys (↑↓) set the Diskette Controller to **Disabled**, and press **Enter**. Press the **Esc** key to exit from the submenu.
- 12. Use the up and down arrow keys (**↑↓**) to select **USB Configuration,** and press **Enter**. The **USB Configuration** menu will appear. Use the up and down arrow keys (**↑↓**) to select **High-Speed USB**, and press **Enter**. Use the up and down arrow keys  $(†\downarrow)$  change the setting to **Disabled**, and press **Enter**. Press the **Esc** key to exit from the submenu.

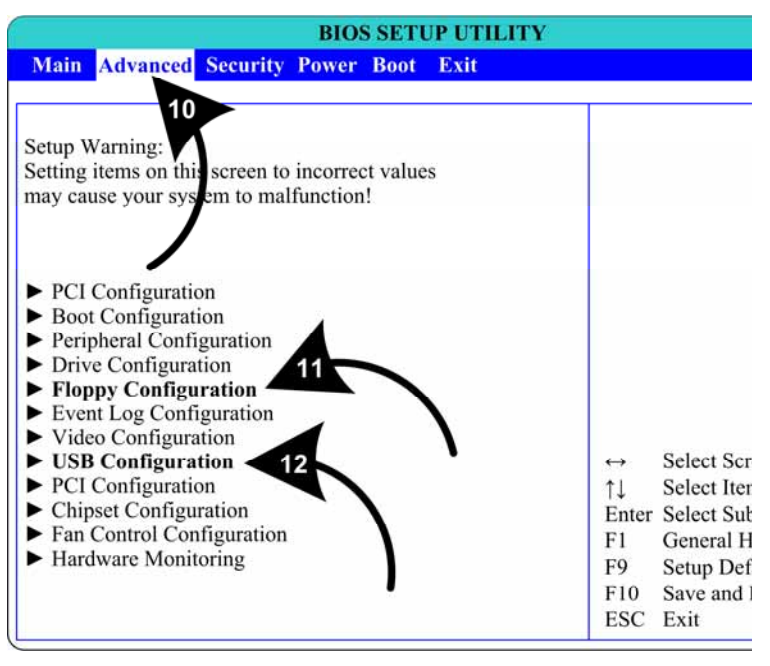

13. Now that all settings are correct, press **F10**. The following prompt will appear:

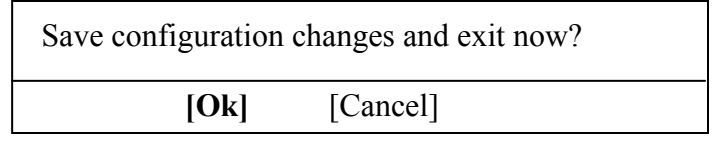

14.Make sure **Ok** is selected (use the arrow keys to select if necessary) and press **Enter**.